# **Outlook Express**

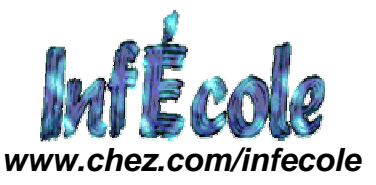

## **1. Principe général du courrier électronique**

Il <sup>n</sup>'y a pas d'échange en direct : l'envoi et la réception se font indépendamment l'un de l'autre. Par analogie avec le courrier postal, on peut comparer Internet avec La Poste : quand on envoie une lettre, on la confie à La Poste, qui se charge de l'acheminer. Le destinataire ne la reçoit que quand il va la chercher dans sa boîte aux lettres.

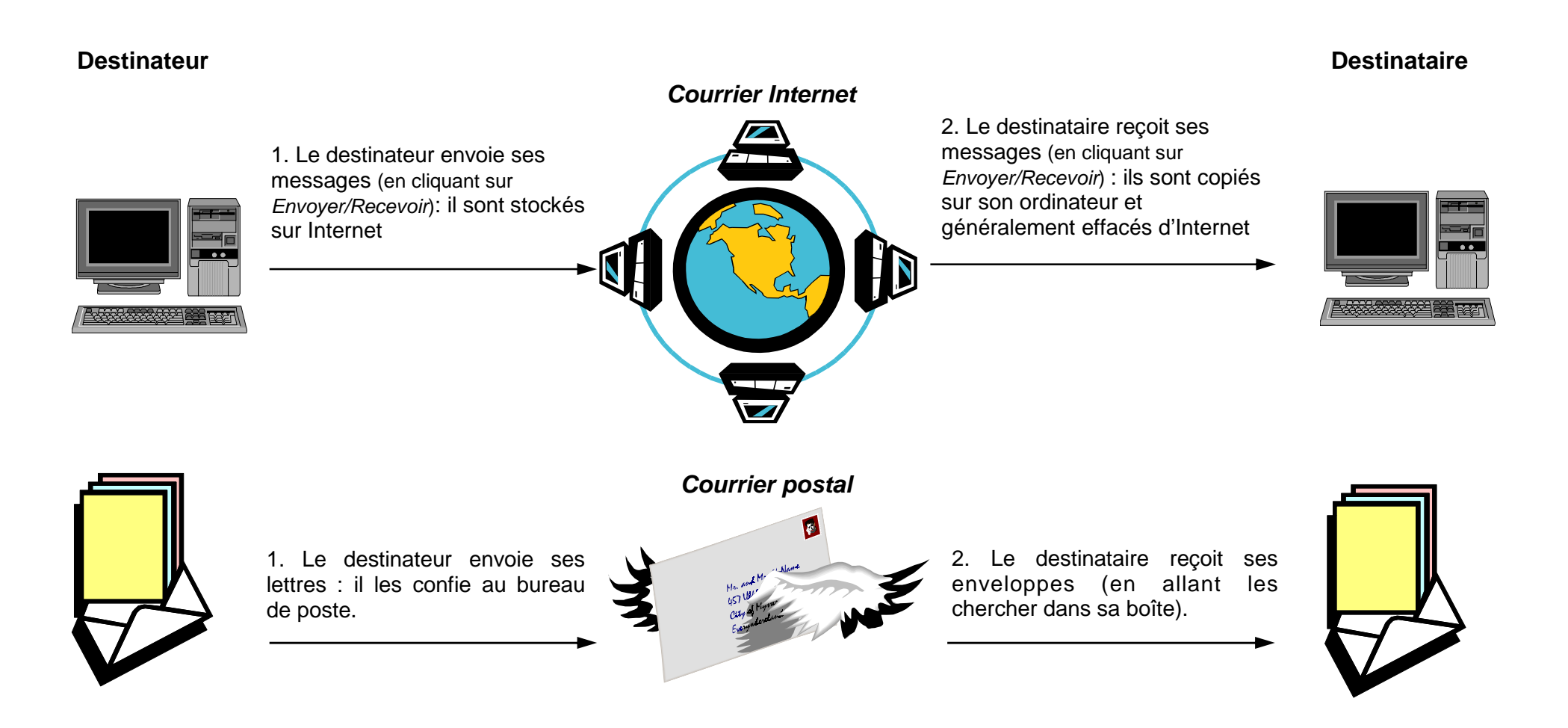

**2. Démarrer Outlook Express : double cliquer sur l'icone**

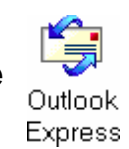

# **3. L'Écran principal**

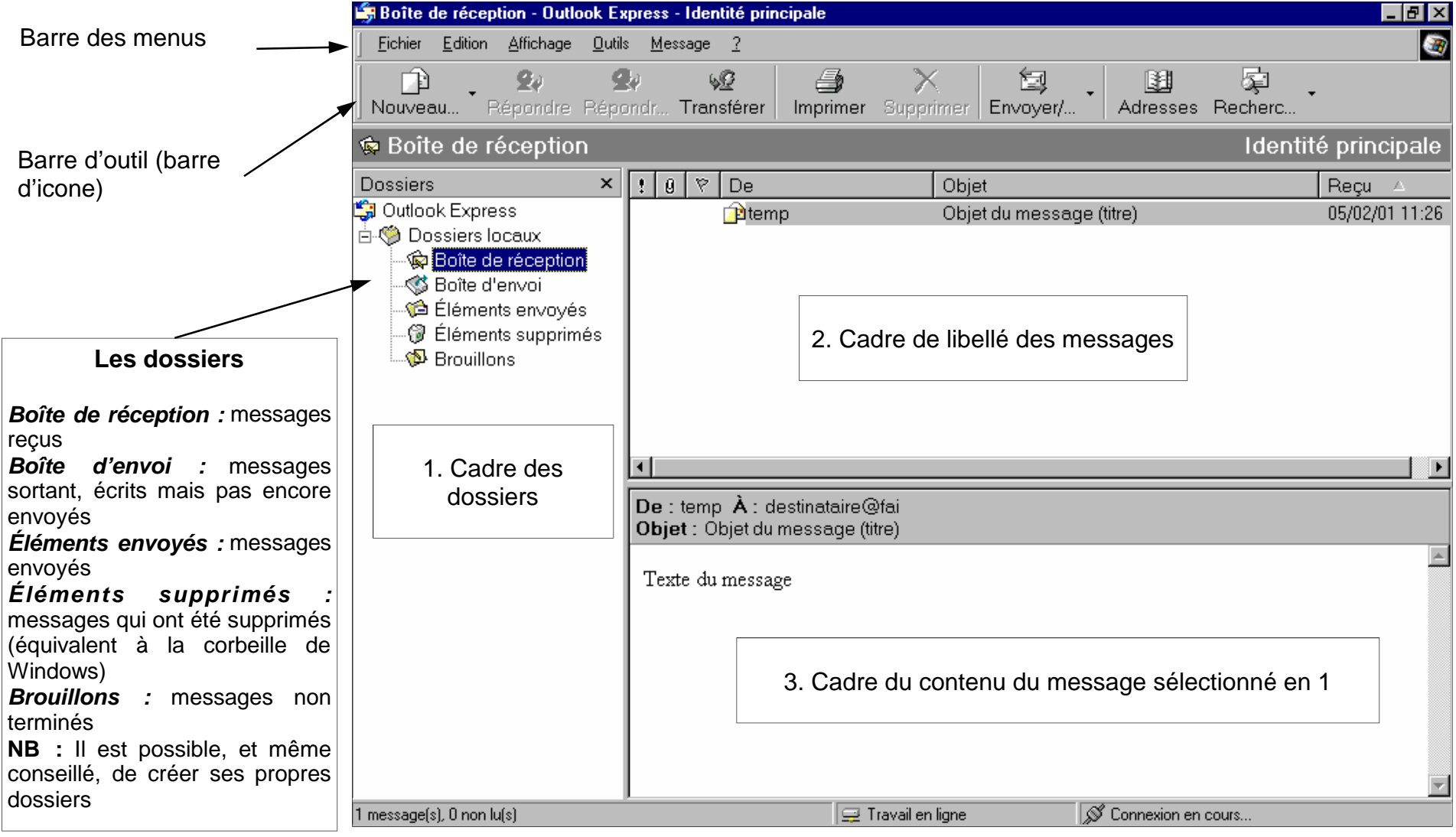

## **4. La Barre d'outils en bref**

Écrire un nouveau message Nouveau message

Répondre au message sélectionné **Ω**a) Répondre

Répondre à tous les messages Répondre à tous

Transférer le message sélectionné à un autre destinataire **SP** Transférer

Imprimer le message sélectionné **●** Imprimer

Supprimer le message sélectionné (qui est copié dans le dossier Éléments supprimés Supprimer

Se connecter à Internet pour envoyer les messages de la Boîte d'envoi et recevoir les messages 图 Envoyer/Recev.

**Edit** Adresses Ouvrir le carnet d'adresses

Accéder aux outils de recherche de messages ou de personnes

**In** 

# **5. Envoyer un message**

- 1. Cliquer sur **D** Nouveau message
- 2. Compléter le champ À: en entrant l'adresse (nom@fai.fr) ou cliquer sur À: pour insérer une adresse du carnet (cf p 5)
- 3. Compléter le cadre de texte Objet en y saisissant le sujet du message (éviter les accents dans cette zone)

er

4. Saisir le texte du message

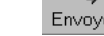

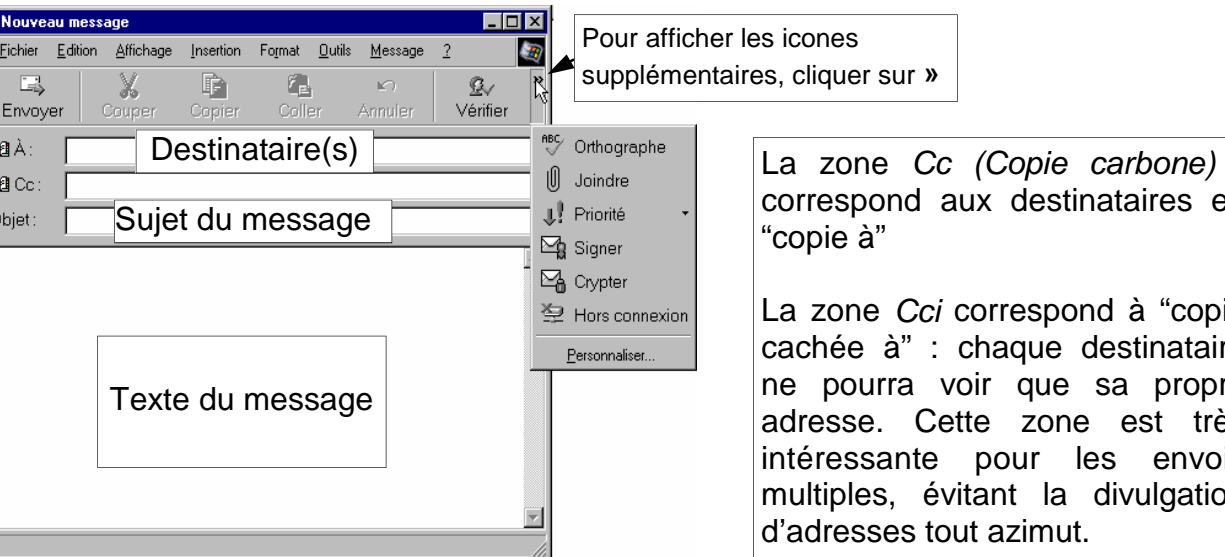

estinataires en

pond à "copie ie destinataire ue sa propre one est très les envois la divulgation nut.

<sup>5</sup> Cliquer sur

## **6. Joindre un ou des fichier(s)**

Il est possible d'envoyer <sup>n</sup>'importe quel fichier attaché à un courriel. Cependant, il faut rester raisonnable dans la taille des fichiers envoyés, en ne perdant pas de vue qu'à l'heure actuelle les débits Internet sont très faibles. Cela est particulièrement vrai si vous bénéficiez d'une connexion rapide (Numéris, ADSL, ...) mais pas votre correspondant !

Pour procéder, cliquer sur *Joindre* dans la barre d'outils (afficher les icones de gauche si nécessaire en cliquant sur **»**), une boîte d'ouverture de fichier s'affiche, il ne reste plus qu'à parcourir les disques et les dossiers pour sélectionner le fichier désiré.

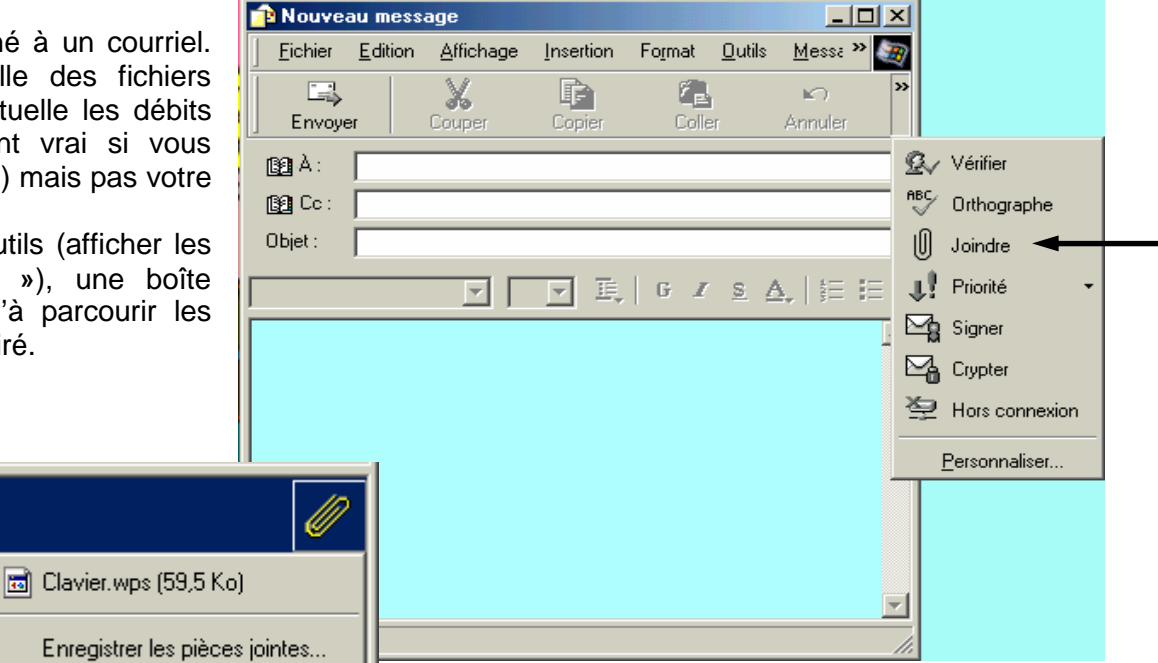

**7. Lire les messages entrants et les pièces jointes (A**

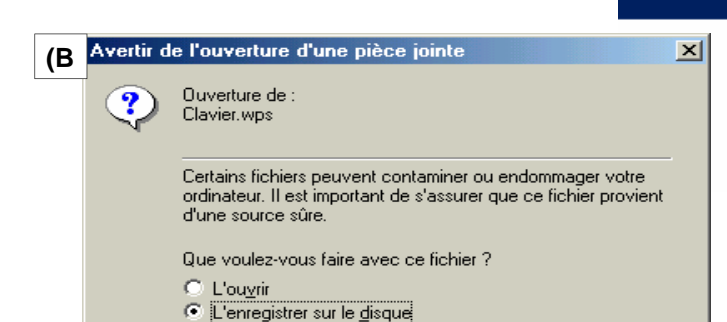

V Toujours demander avant d'ouvrir ce type de fichier

**OK** 

Annuler

Les messages reçus sont rangés automatiquement dans le dossier *Boîte de réception*. La liste des objets est affichée dans le cadre 2, en gras pour les messages non lus. Le texte du message sélectionné peut être lu dans le cadre 3 (cf p 2).

Si le message contient une ou des pièces jointes (fichiers envoyés avec le message), un trombone apparaît dans le cadre 2 à gauche de l'objet, et un autre dans la barre de titre du cadre 3.

Pour consulter les pièces jointes, cliquer sur ce deuxième trombone. Une liste de menus se déroule, contenant la liste des fichiers et Enregistrer les pièces jointes (A) :

Un clic sur un des fichiers propose soit de l'ouvrir (l'application correspondant au format de fichier est lancée), soit de l'enregistrer (B). Un clic sur *Enregistrer les pièces jointes* permet d'enregistrer tous les fichiers sur le disque.

**NB :** si le choix d'ouvrir directement le fichier est fait, OE crée un fichier temporaire, et c'est ce fichier qui est ouvert. Cela peut se révéler dangereux si le fichier est modifié et enregistré : les modifications seront perdues (il faut dans ce cas faire Enregistrer sous... et choisir un emplacement connu).

#### **7. Le carnet d'adresses**

Pour ouvrir le carnet, cliquer sur l'icone Adresses

**Et c** (ou menu Outils  $\rightarrow$  Carnet d'adresses ou Maj-Ctrl-B) **Adresses** 

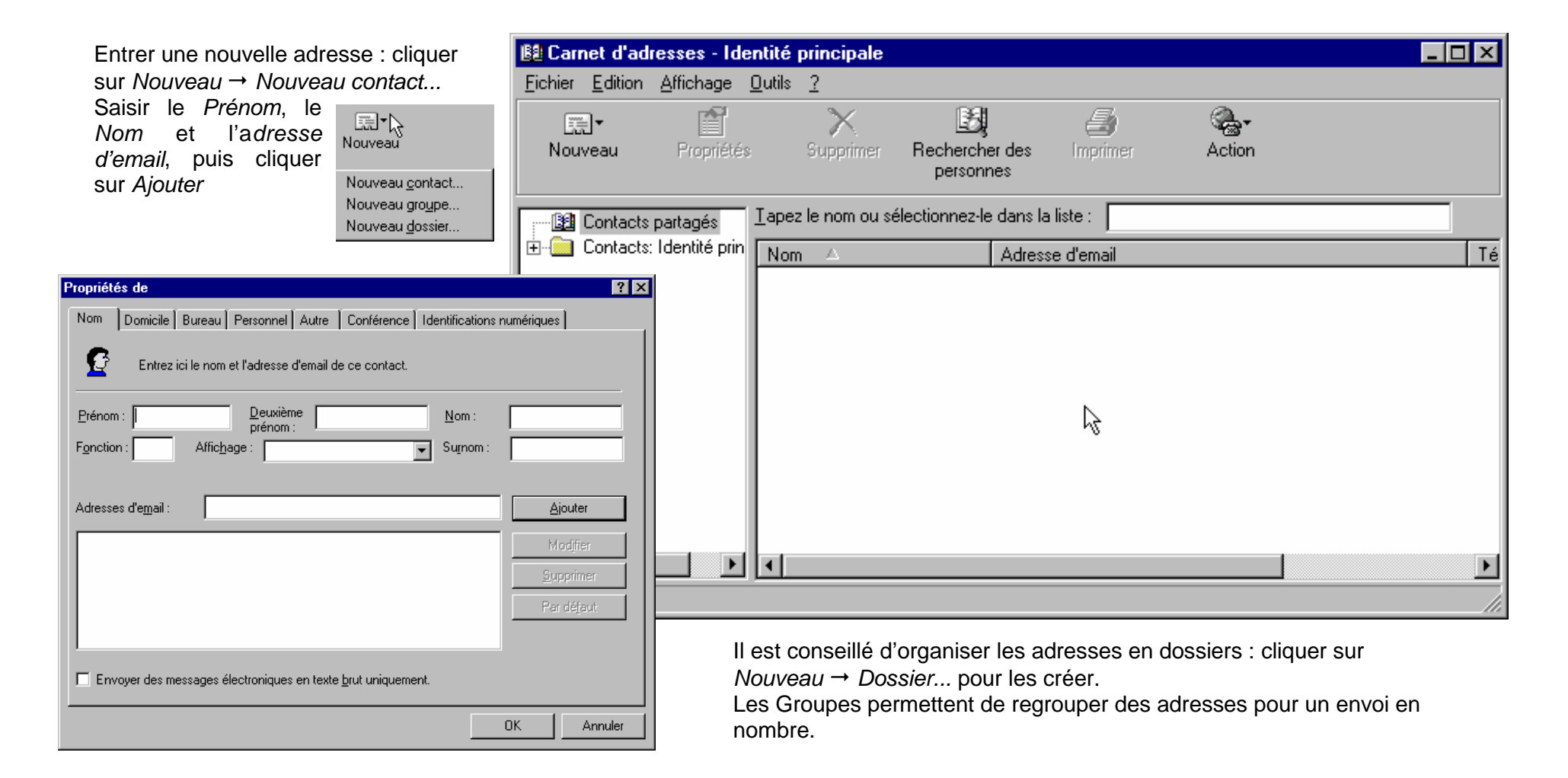

## **8. Configurer Outlook Express: quelques conseils**

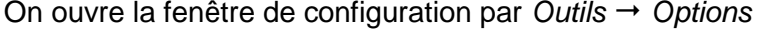

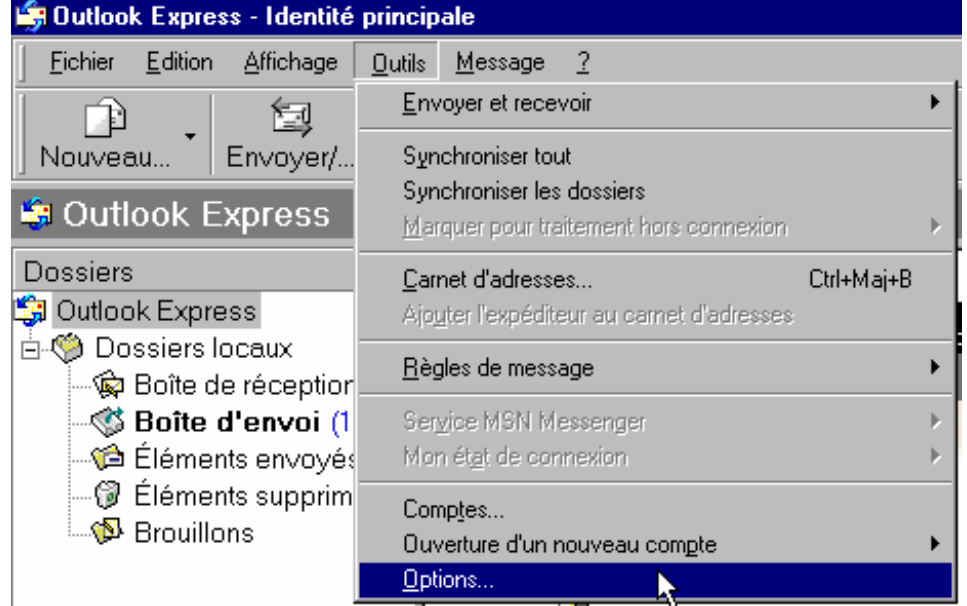

#### **A. Onglet Général**

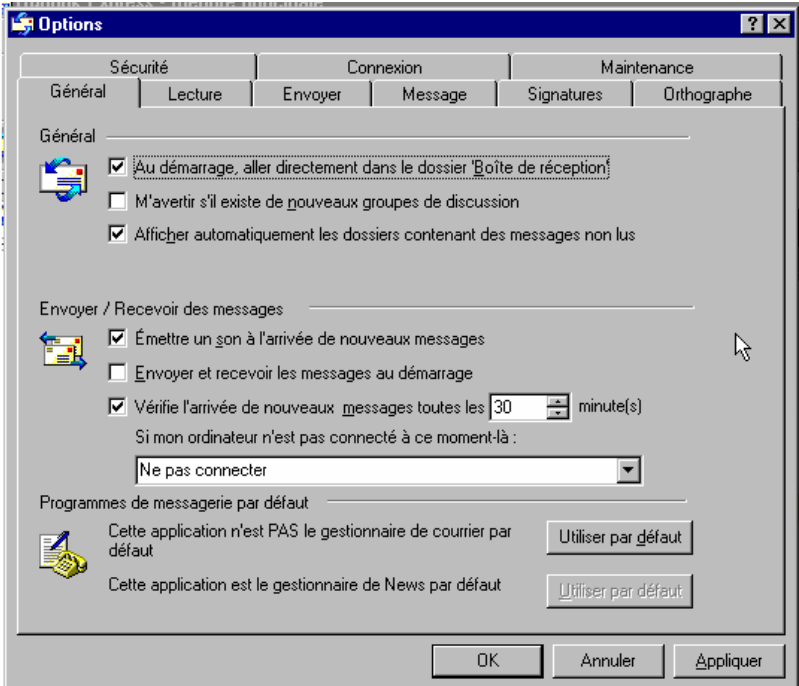

Vérifier que : la case *Envoyer et recevoir les messages au démarrage* est décochée, afin d'éviter des connexions non souhaitées, régler Vérifier l'arrivée de nouveau message toutes les...(10 min par exemple), choisir Ne pas connecter dans la même zone.

#### **B. Onglet Envoyer**

- Décocher la case Envoyer les messages immédiatement (toujours pour éviter les connexions intempestives)
- Décocher Mettre automatiquement les personnes auxquelles je réponds dans *mon carnet d'adresses* (sous peine de l'encombrer inutilement)
	- Décocher la case Répondre au message en utilisant leur format d'origine Cocher le bouton radio *Texte brut* comme format d'envoi de courrier.

NB : ces deux dernières options sont une question de choix : le format texte brut est bien plus léger que le format HTML et limite donc l'encombrement du réseau,

il évite aussi les problèmes de codage-décodage rencontrés parfois, mais il interdit les enrichissements du texte (couleurs, arrière plan, ...). Notez également que le HTML est à proscrire sur les listes de diffusion et les forums.

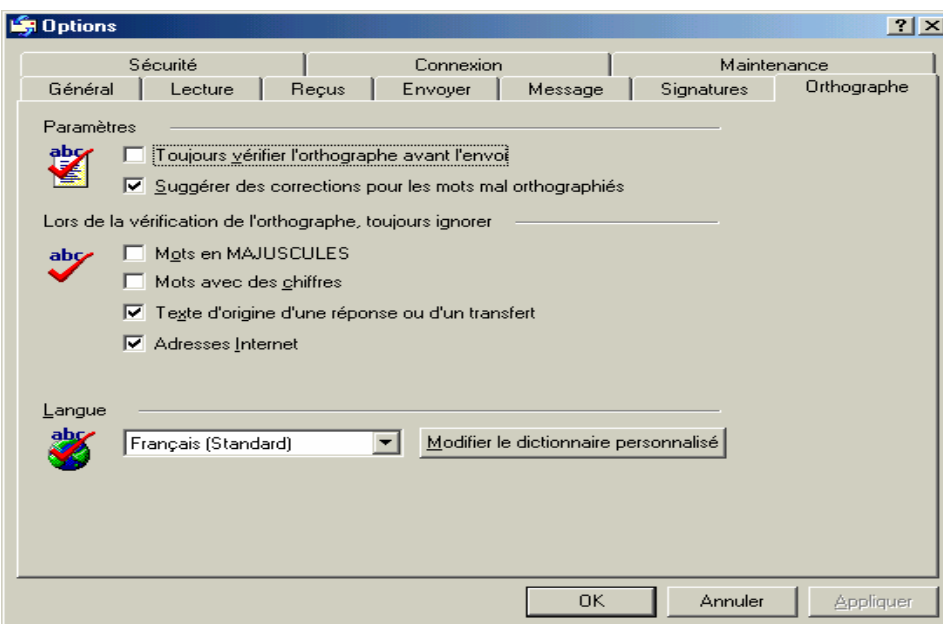

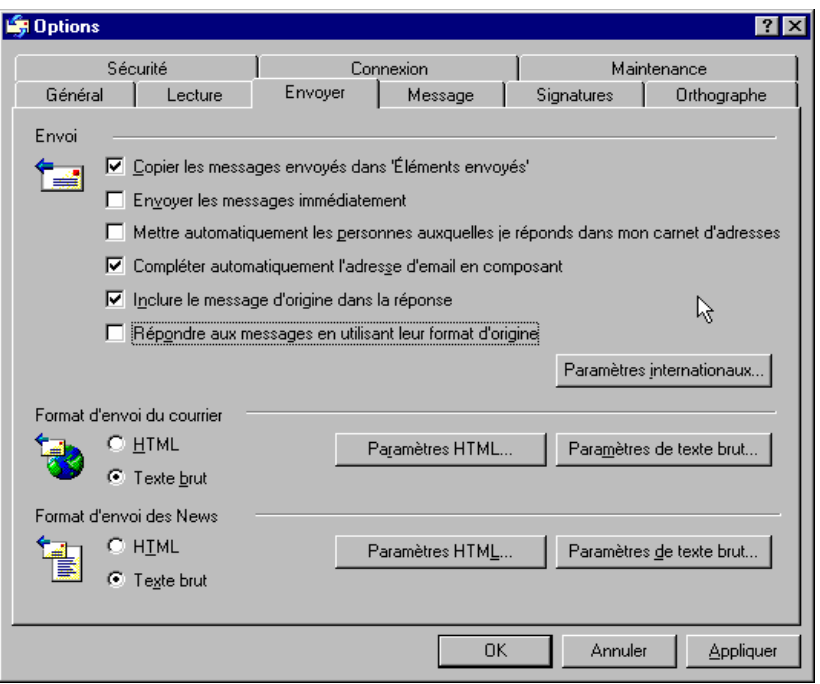

#### **C. Onglet Orthographe**

Cocher la case Toujours vérifier l'orthographe a*vant l'envoi* pour corriger les erreurs automatiquement (de frappe, d'orthographe, ...), et cocher la case pour ignorer les Mots avec des chiffres

#### **9. Ajouter un compte de courrier**

OE permet de configurer plusieurs comptes, correspondant chacun à une adresse mail. Ces comptes peuvent être chez le même FAI ou non.

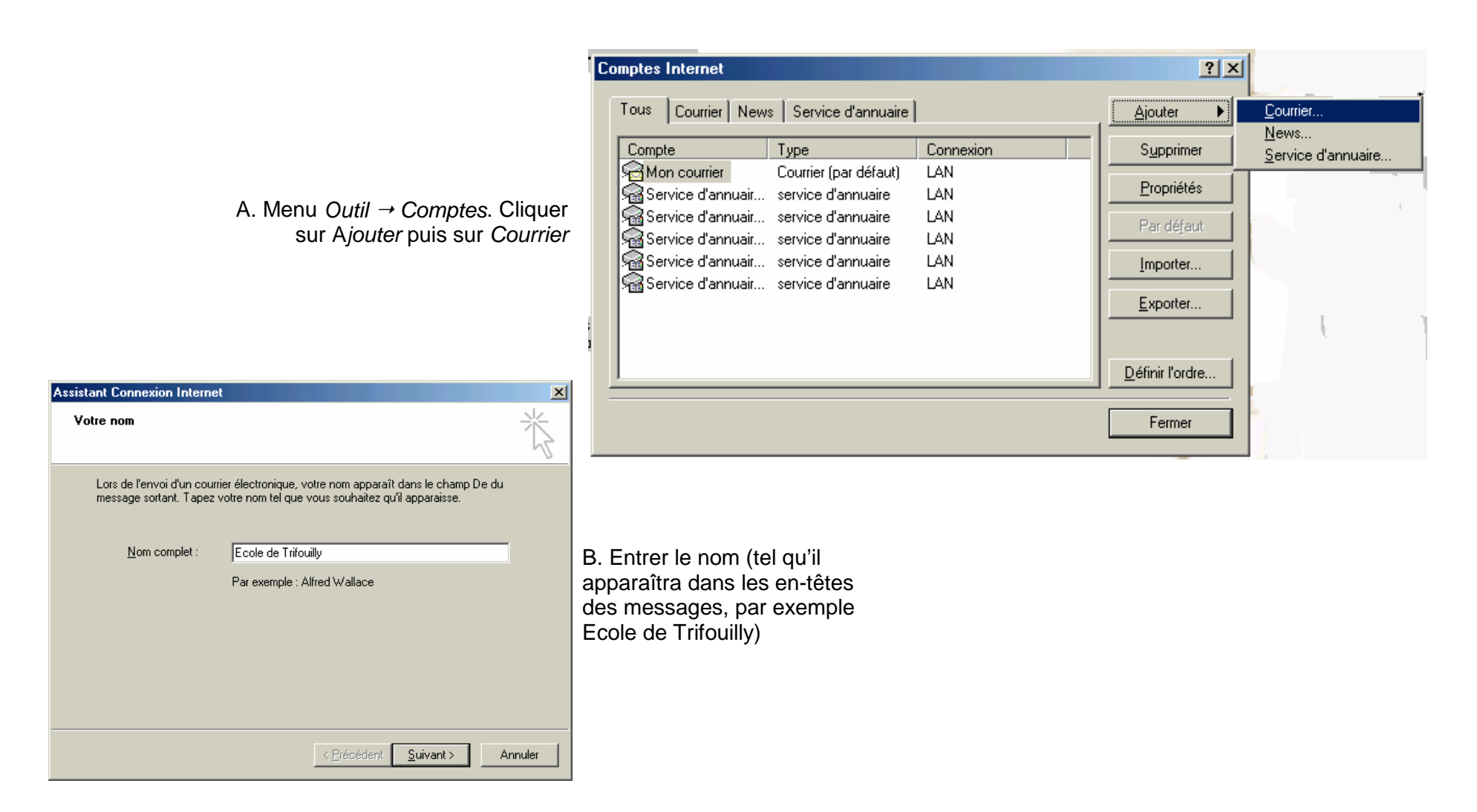

C. Laisser coché le bouton radio *J'ai déjà* une adresse email dont j'aimerai me servir, et entrer l'adresse complète et exacte dans le cadre de texte idoine. NB : pas d'espace ni d'accent, par contre la casse (maj/min) n'importe pas. Cliquer sur Suivant

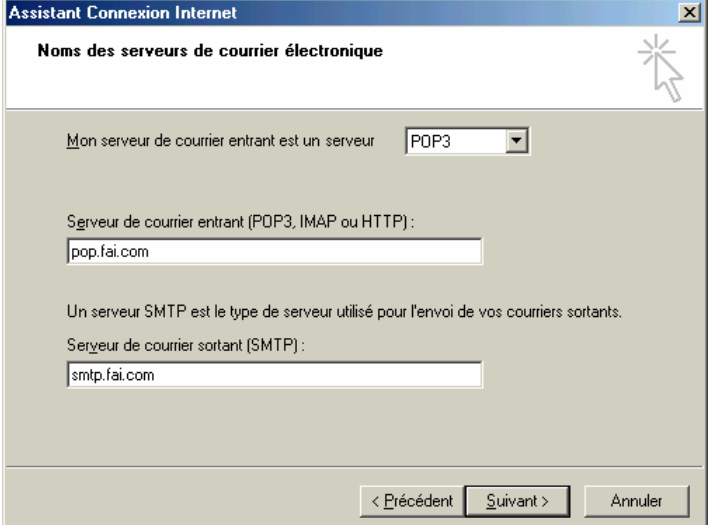

D. Laisser Mon serveur de courrier entrant est un serveur POP3 Saisir les noms des serveurs POP et SMTP (fournis par le FAI).

Pour Wanadoo-Scolagora : POP : pop.scolagora.com SMTP : smtp.wanadoo.fr Pour laposte.net : POP : pop.laposte.net

SMTP : smtp.laposte.net

E. Entrer le nom du compte et le mot de passe. Ces 2 éléments sont utilisés pou l'identification lors de la connexion aux serveurs du FAI (lors de l'envoi/de la réception des messages).

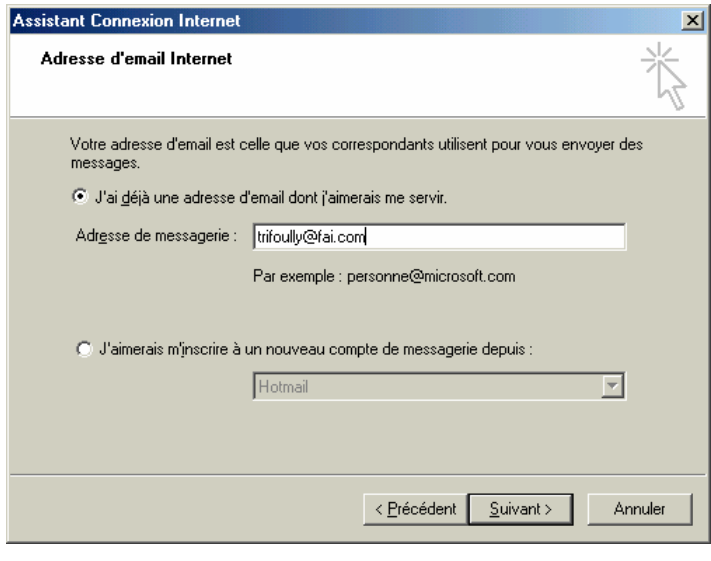

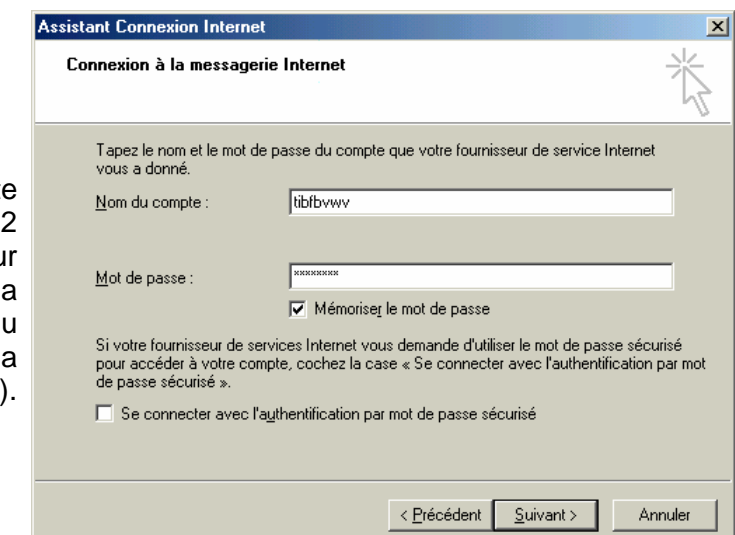

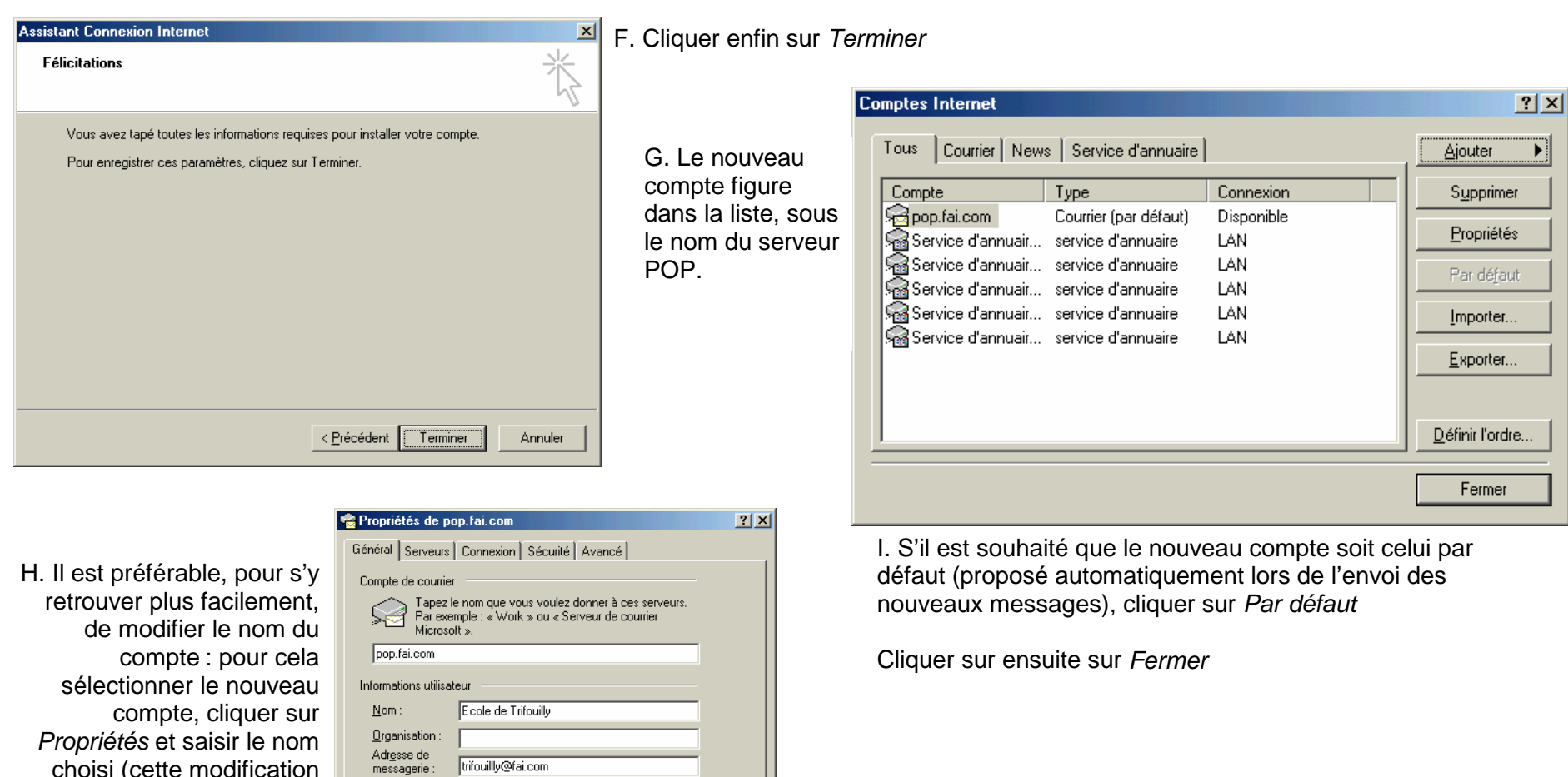

choisi (cette modification ne change rien au nom

utilisé pour

A<u>d</u>resse de<br>réponse :

De Inclure ce compte lors de la réception ou de la synchronisation

 $-0K$ 

Annuler

l'authentification). Cliquer sur *OK* 

Appliquer

#### **10. Organiser les messages entrant**

Si plusieurs comptes de courriel ont été créés, il est souhaitable de créer un dossier par compte, et que les messages entrants viennent se ranger automatiquement dans le dossier correspondant.

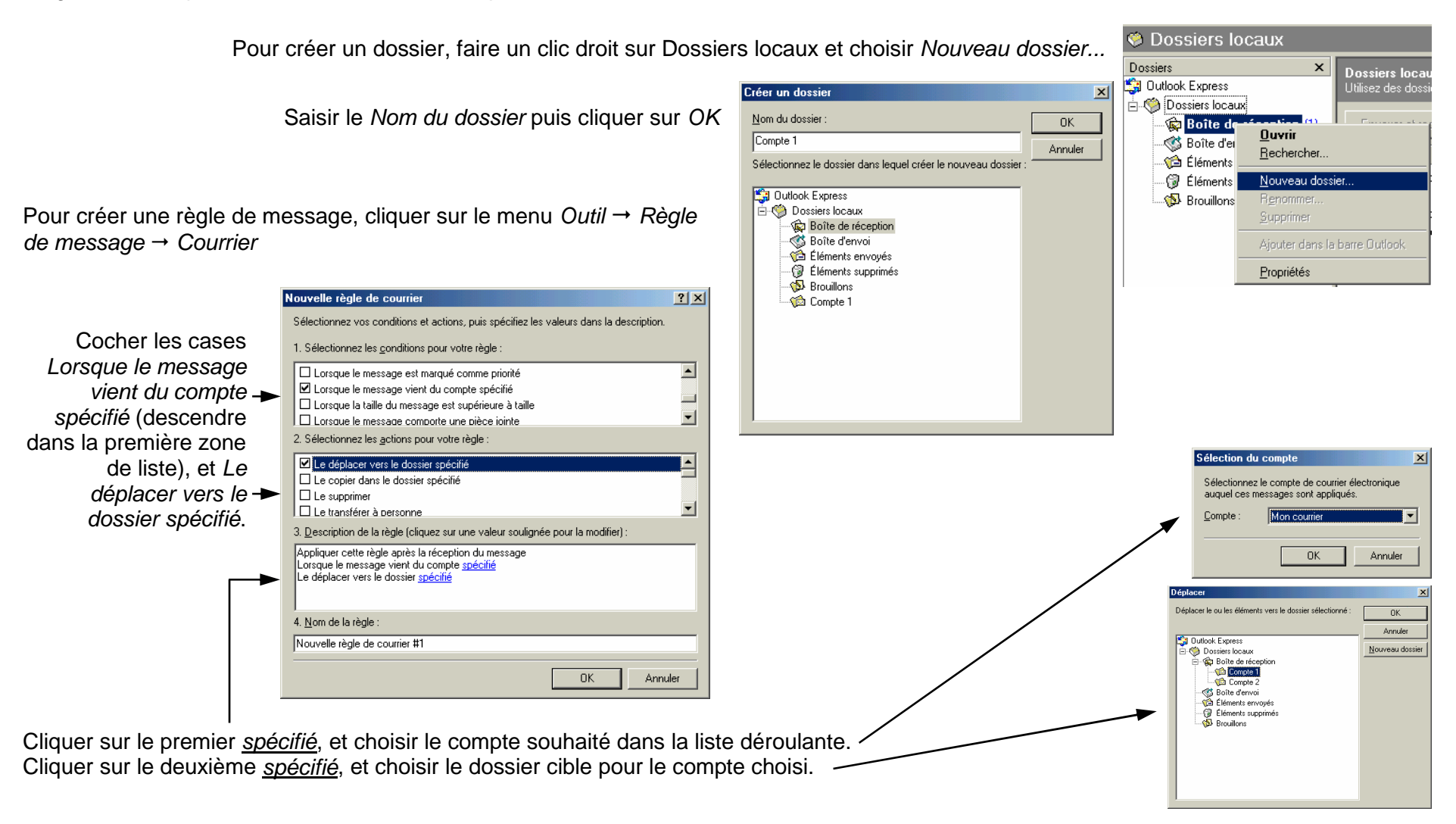

#### **11. Partager une adresse sur plusieurs ordinateurs**

Par défaut, les messages sont effacés d'Internet après leur réception par le destinataire. Pour que plusieurs postes puissent les recevoir, il faut donc qu'ils soient conservés quelques temps chez le FAI (attention, l'espace alloué aux messages par ce dernier n'est pas infini).

- A. Menu *Outils* → *Comptes*
- B. Sélectionner le compte à partager puis cliquer sur Propriétés
- C. Cliquer sur l'onglet Avancé

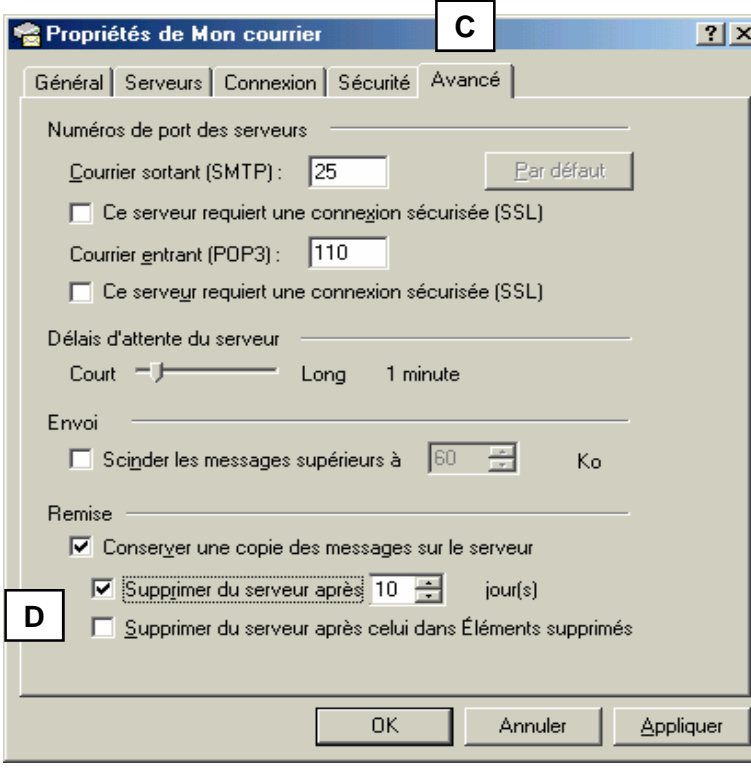

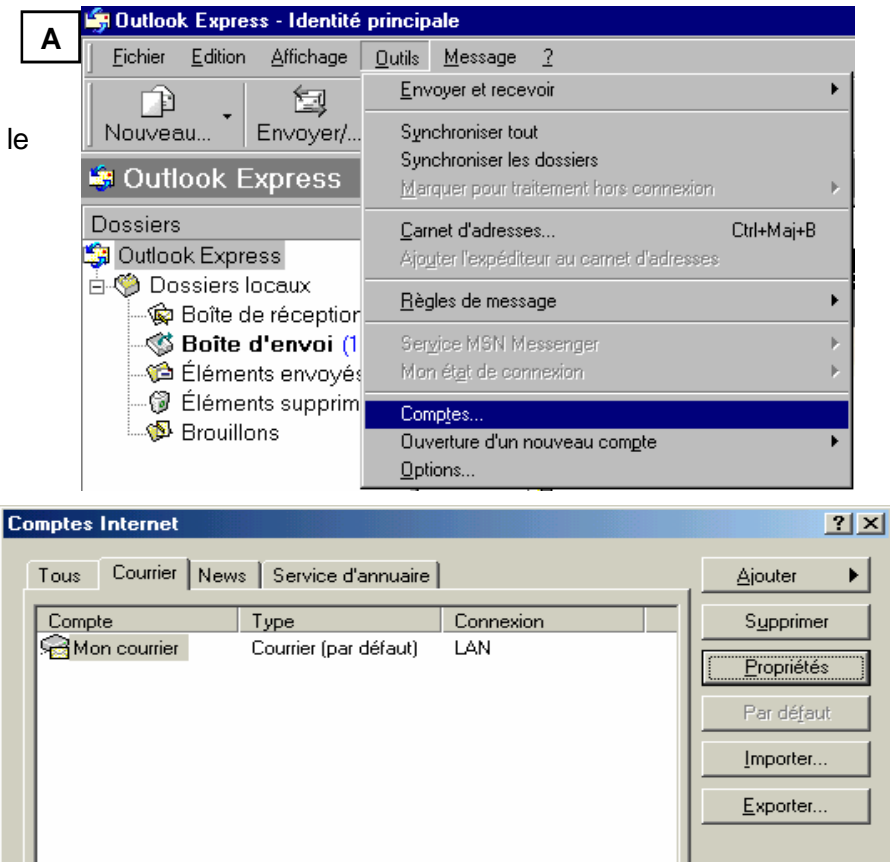

D. Cocher la case *Conserver une copie des messages sur le serveur*, puis la case *Supprimer du serveurs après n jours*, où n est le nombre de jours suffisant pour que tous les utilisateurs aient pris connaissance des messages (10 par exemple).

**B**

Définir l'ordre.

Fermer

#### **12. Créer une Identité**

OE permet de créer un ou plusieurs utilisateur(s), dans le but que les utilisateurs "normaux" n'aient accès ni aux messages, ni au carnet d'adresse "privés". Cette fonctionnalité, si elle peut être utile (par exemple pour la correspondance de la direction de l'école) exige, pour la réception des messages, d'ouvrir une session OE par identité, et ne permet pas de partager un même compte courrier (mais on peut toujours configurer un compte sous plusieurs identités) ...

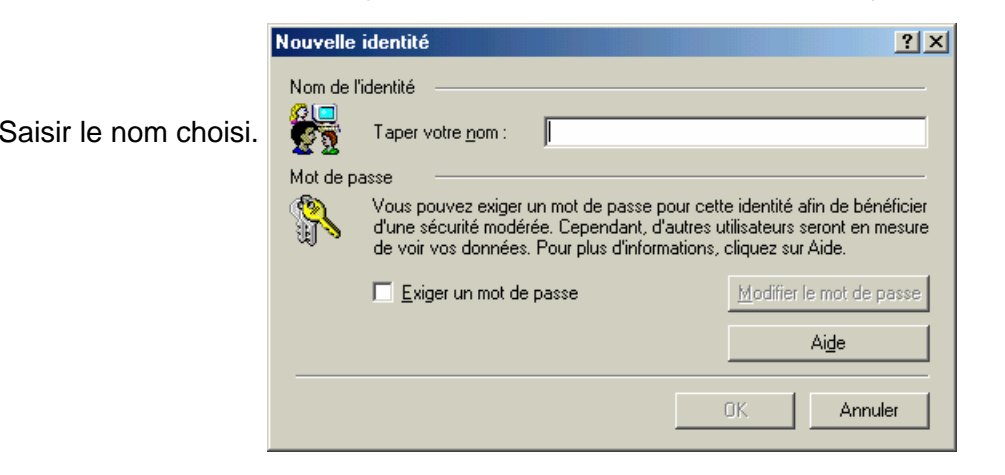

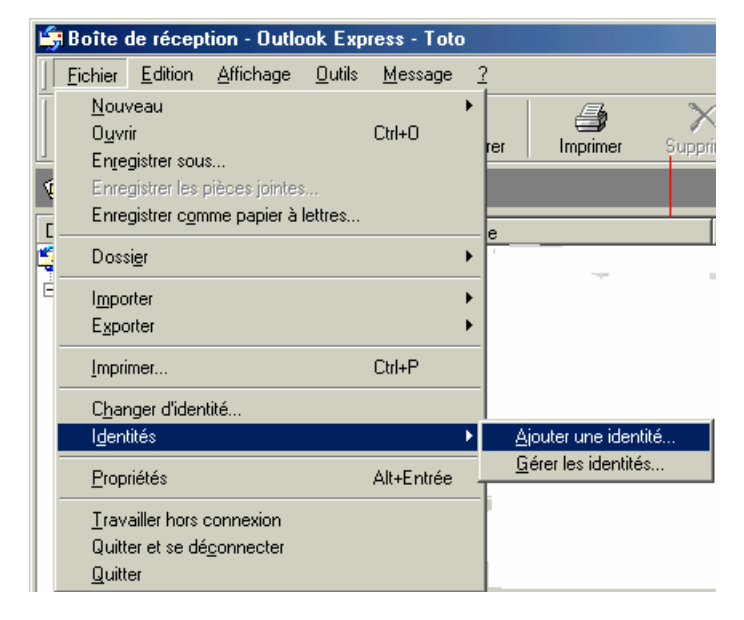

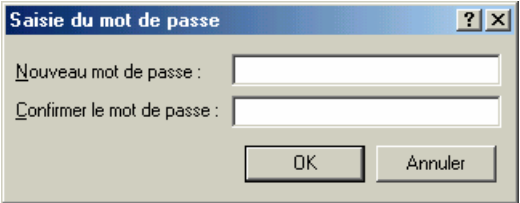

Pour créer une identité, cliquer sur le menu *Fichier → Identité → Ajouter une identité* 

Si une protection par mot de passe est souhaitée, cocher la case Exiger un mot de passe, et saisir 2 fois le mot de passe (attention : ne pas oublier ce mot de passe par la suite !)

OE propose ensuite de passer à la nouvelle identité : choisir oui. Le logiciel redémarre sous la nouvelle identité, et ouvre l'assistant de création de compte (voir : ajout d'un nouveau compte p 9).

Dans le carnet d'adresse, chaque utilisateur ne voit que ses propre adresses, sauf si ces dernières sont contenues dans le dossier *Contact* partagés.

**Attention** : si on quitte OE en cliquant sur la croix en haut à droite ou par le menu *Fichier → Quitter*, il démarrera automatiquement sous la même identité. Il faut fermer OE par le menu *Fichier → Quitter et se déconnecter* pour éviter cela.

#### **13. Créer une signature**

Pour signer automatiquement les messages envoyés, OE propose la création d'une ou de plusieurs signature(s).

Cliquer sur le menu Outils  $\rightarrow$  Option, onglet Signatures

## **SOMMAIRE**

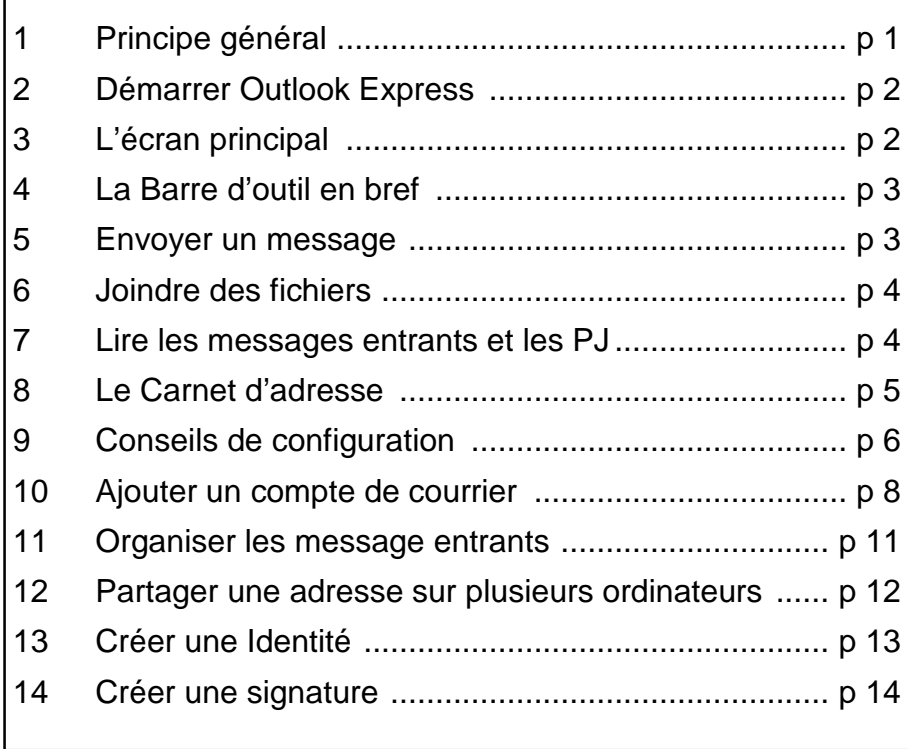

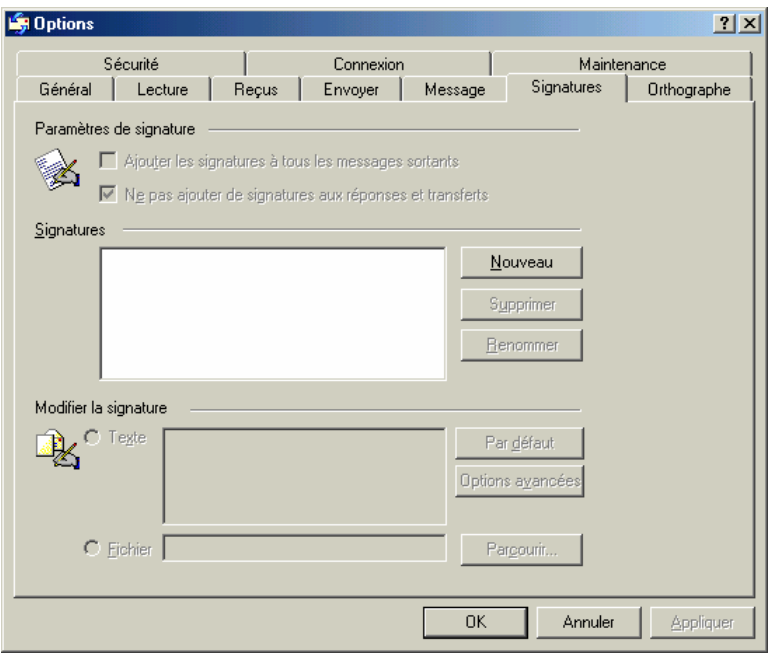

Cliquer sur Nouveau, entrer le texte de la signature, modifier son nom en cliquant sur *Renommer*.

Il est possible d'assigner à chaque compte de courrier sa propre signature : sélectionner la signature voulue, cliquer sur Options avancés, et cocher le ou les compte(s) correspondant(s).

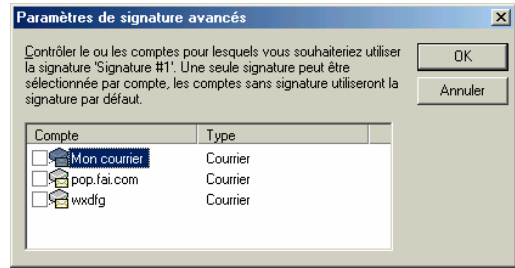